# TIP OF THE MONTH AUGUST 2019

# Creating a Budget in QuickBooks

To Start, go to the top ribbon and select Company > Planning & Budgeting > Set Up Budgets.

#### Step 1: Budget Year

Use the arrows to select the year for which you want to create this budget.

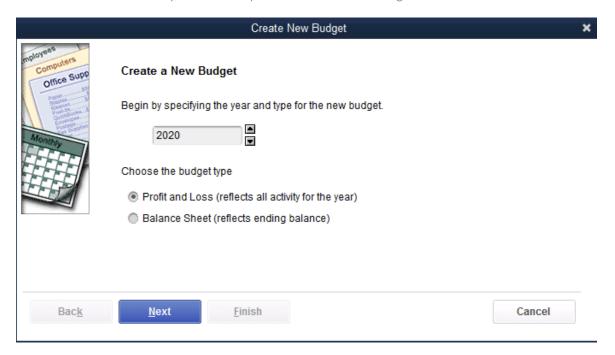

Step 2: Budget Type

Choose the budget type. You can create a Profit and Loss budget or a Balance Sheet budget.

The Profit and Loss budget will show the complete view of your yearly activity, and the Balance Sheet budget deals predominantly with your ending balances. RC Activities uses the P&L option.

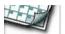

Choose the budget type

- Profit and Loss (reflects all activity for the year)
- Balance Sheet (reflects ending balance)

|              | 200          |                |        |
|--------------|--------------|----------------|--------|
| Bac <u>k</u> | <u>N</u> ext | <u>F</u> inish | Cancel |

Once you select Profit and Loss, click the blue "Next" button at the bottom of the screen. If you select Balance Sheet, click the blue "Finish" button and proceed to step 5.

## Step 3: Add Additional Criteria (Classes)

If you want, you can create budgets for specific Classes jobs by clicking the "Class" option which will be on the list on the server. Or, you can click "No additional criteria" to make a general yearly budget.

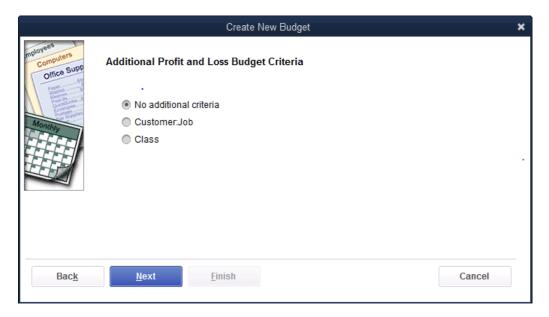

Once you've decided, click the blue "Next" bottom at the bottom of the screen.

### **Step 4:** Budget Entry Preferences

Choose between "create budget from scratch" or "create budget from previous year's data." It is always a great practice to run a historical P&L by year to see where your expenses fall and what activities you have done. This observation will give you a good estimate as to income and expenses, what accounts and when those activities occurred.

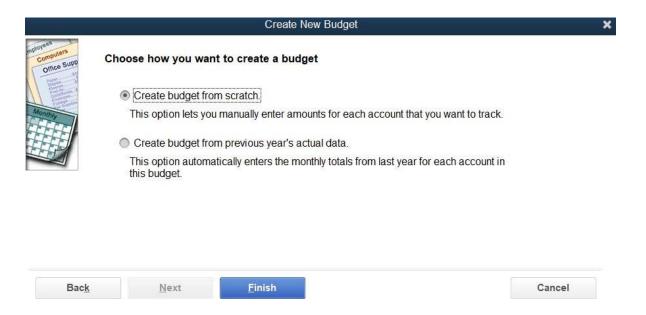

**Step 5:** Enter Your Budget

Now enter your budget goals for each month and each account. This is where the template attached will come into play. You should have one template by class if you wish to run Budget vs Actual reports by individual classes. You can enter numbers manually or if it is the same amount you can simply enter the amount in the first column and click Copy Across.

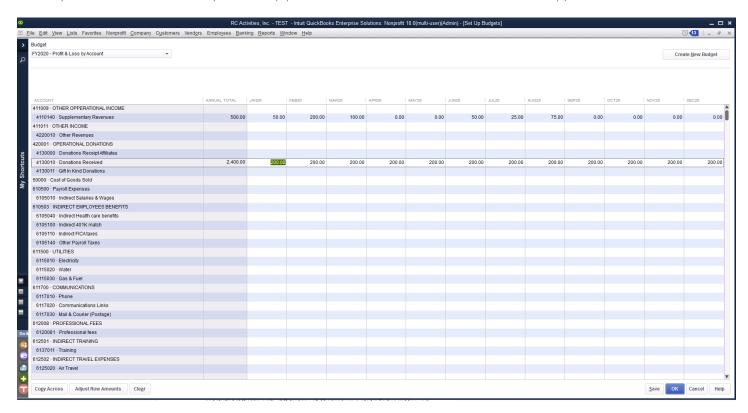

#### Step 6: Save

Once your budget is all filled in either by a general budget or by class make sure you hit SAVE so you don't lose any of your work. This is located at the bottom right hand corner. If you hit OK it will close the screen and nothing will be saved. Once you are done saving click OK.

To save your budget, click "Save."

At any time, you can run reports to view the status of your budget. QuickBooks offers the following budget reports:

- Budget Overview
- Budget vs. Actual
- Profit & Loss Budget Performance
- Budget vs. Actual Graph

I recommend once you are finished to go back and run a budget overview report. For this go to the Reports on the Top ribbon. Go down to Budgets and Forecasts> Budget Overview. This will bring up this window.

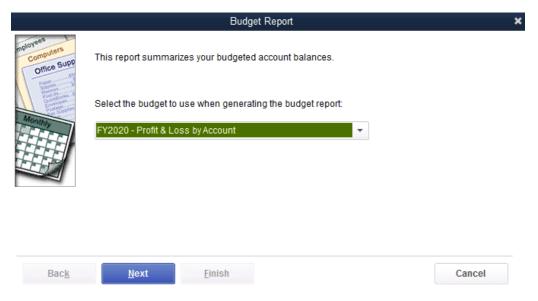

Click next for the year, then next for Account by Month and then Finish.

Your report will look like this. You can customize this by the top to show totals only or if you want to use this as a projection sheet for the year leave as monthly. You can also export to Excel.

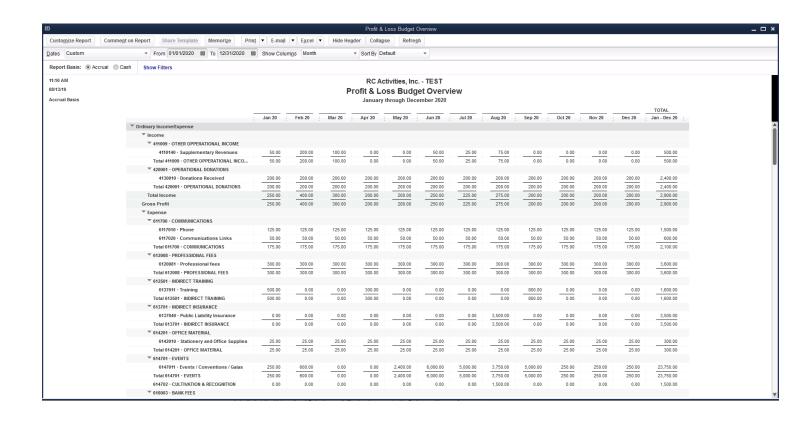